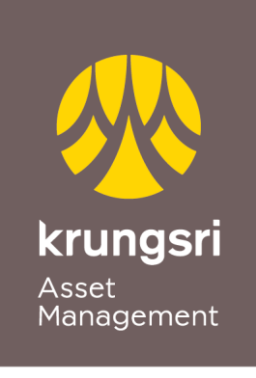

A member of O MUFG a global financial group

# Application for Direct Debit with KBANK Accounts via @ccess Online and @ccess Mobile Application

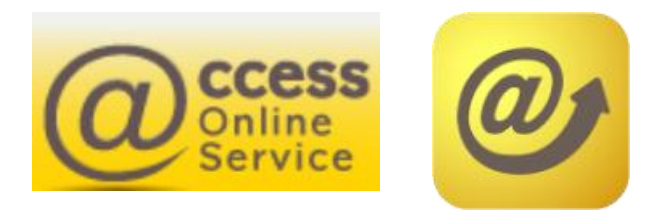

## Terms and Conditions of Use of Service

- Customer needs to have K Plus app installed on the device and use it to confirm the application request.
- Customer needs to confirm the application request via K Plus within 24 hours.
- The account applying for service will be used to deduct the subscription proceeds and receive the redemption proceeds.
- The service is applicable to single accounts of individual persons only.

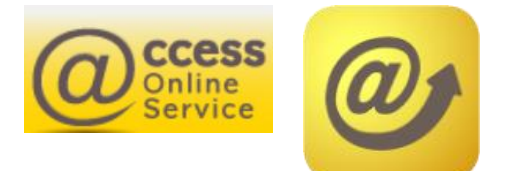

## Procedures for Applying for Direct Debit via @ccess Online

- 1. Access the "Personal Information" menu.
	- Select "Subscription Account": The system will display the debit accounts that have been linked.
	- Select "Apply direct debit online" to proceed with the application for online direct debit.

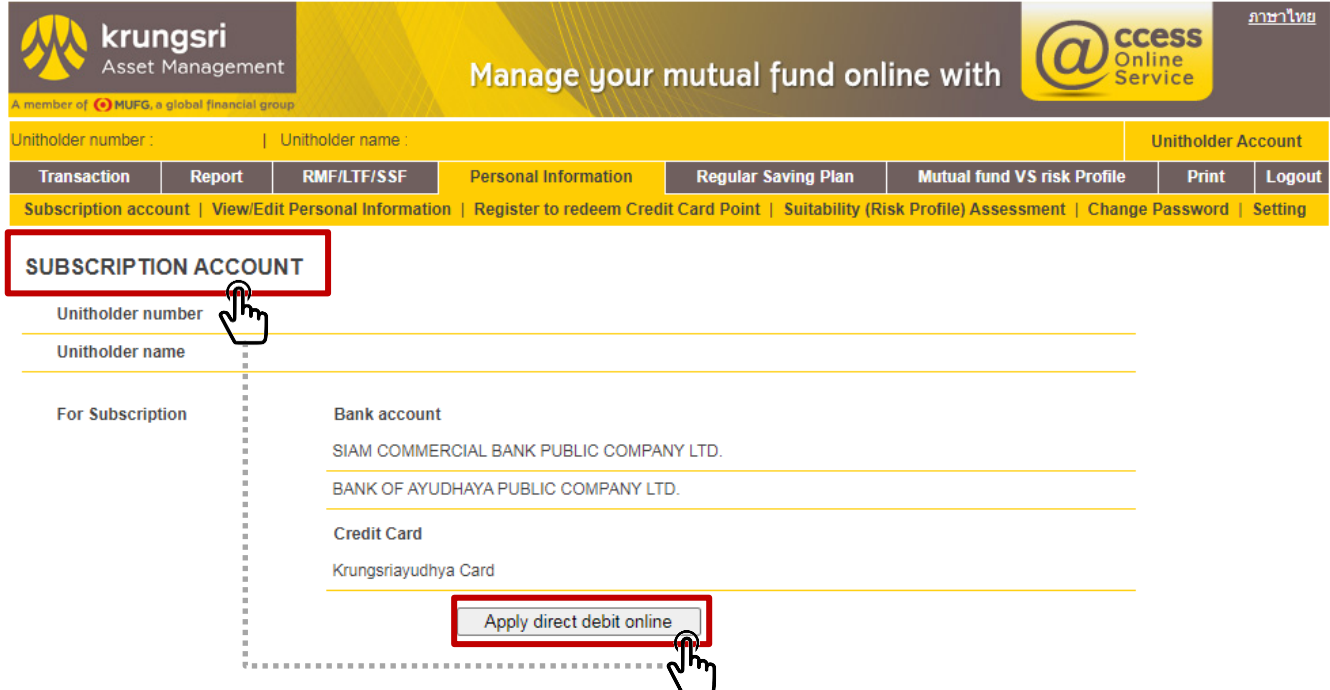

#### • Select Kbank and then press "Submit".

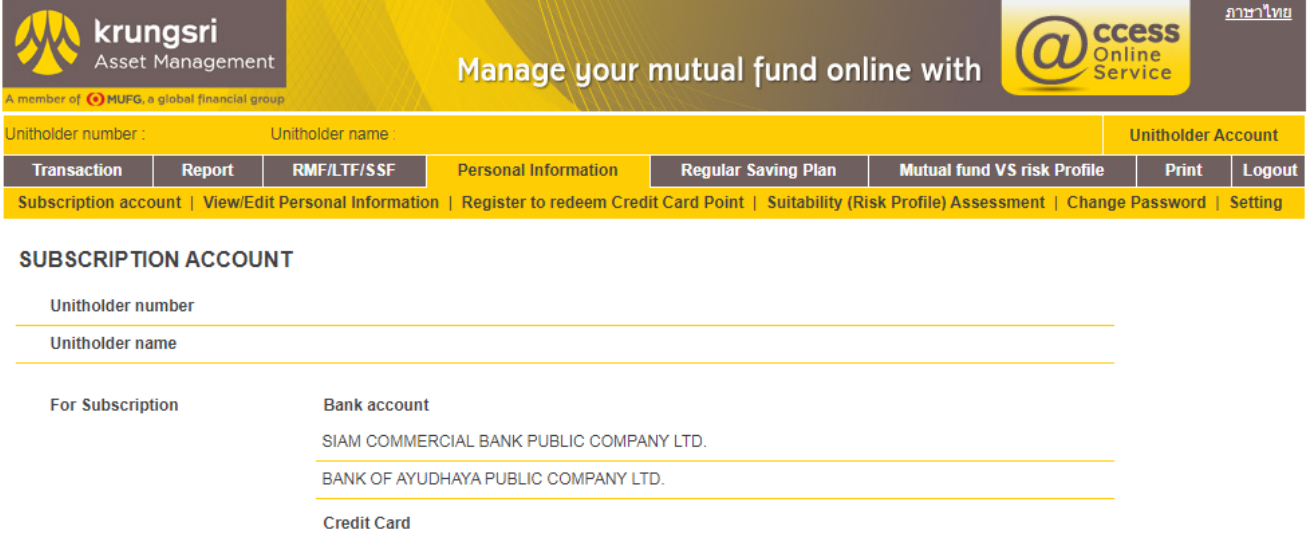

Krungsriayudhya Card

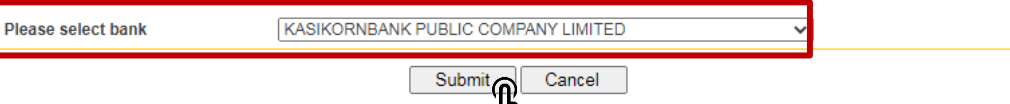

## Procedures for Applying for Direct Debit via @ccess Online (continued)

2. After successfully confirming adding of account, this account number will be added to the subscription account and redemption account of that unitholder's number.

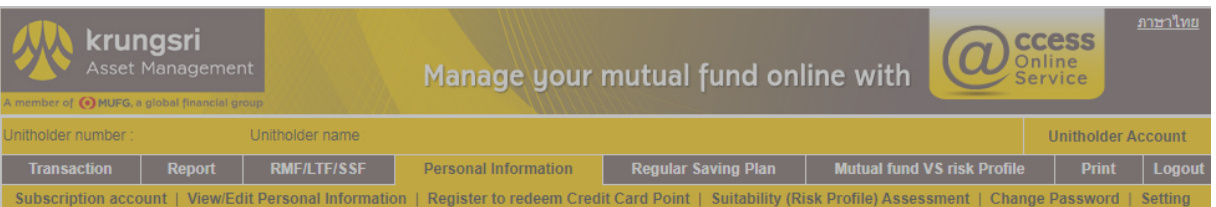

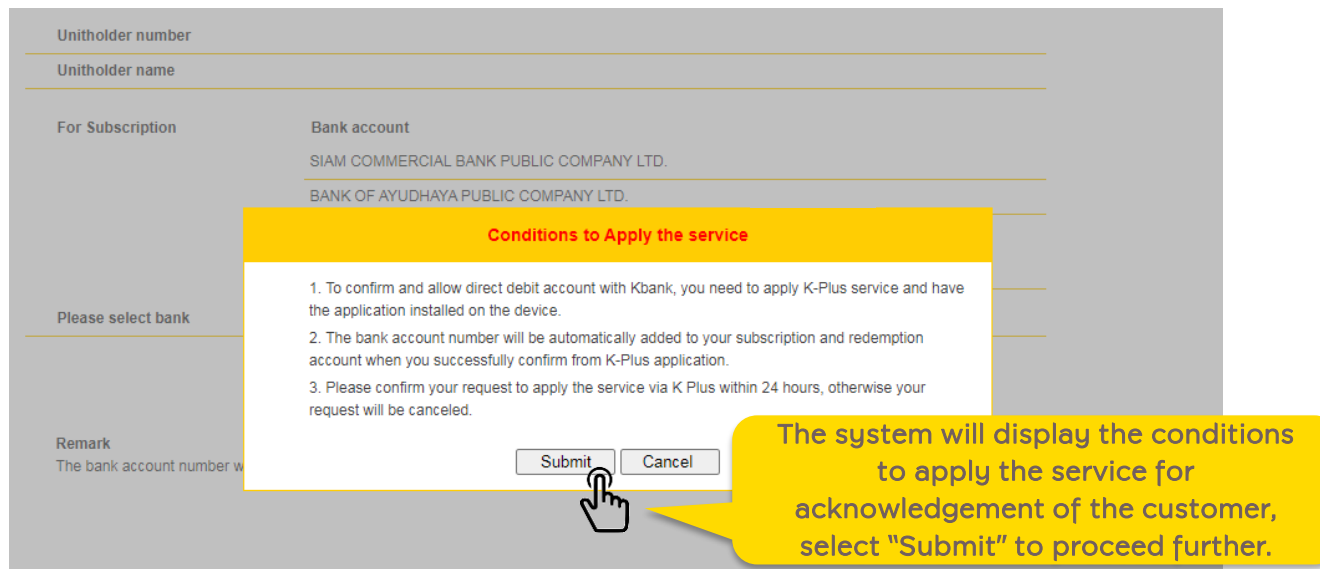

3. On the menu tab, the system will display the screen tab of Kbank for further processing. (If the tab does not appear, please check the setting for pop-up display.)

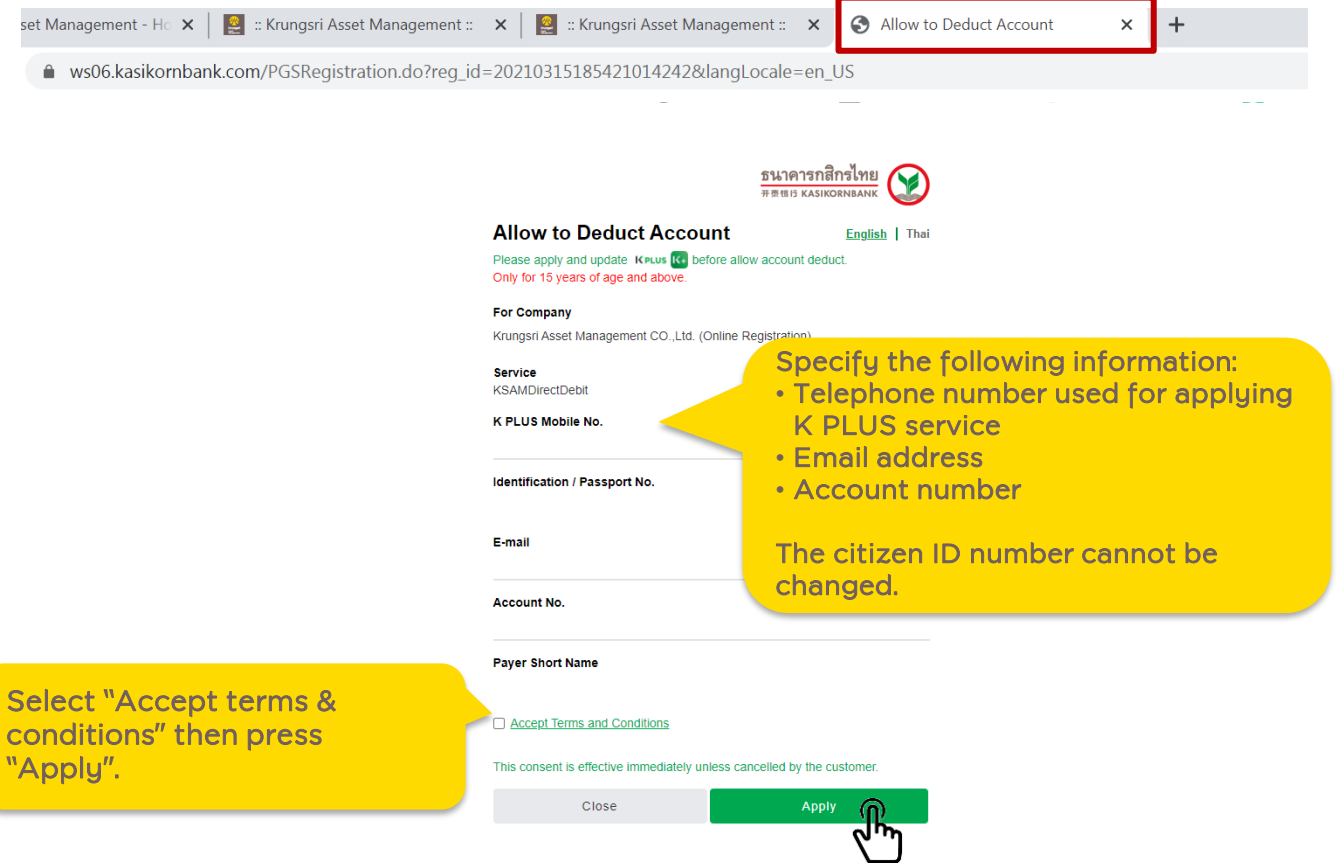

4. If the information is correct, the system will notify you to proceed to K PLUS app. Customer can close this window.

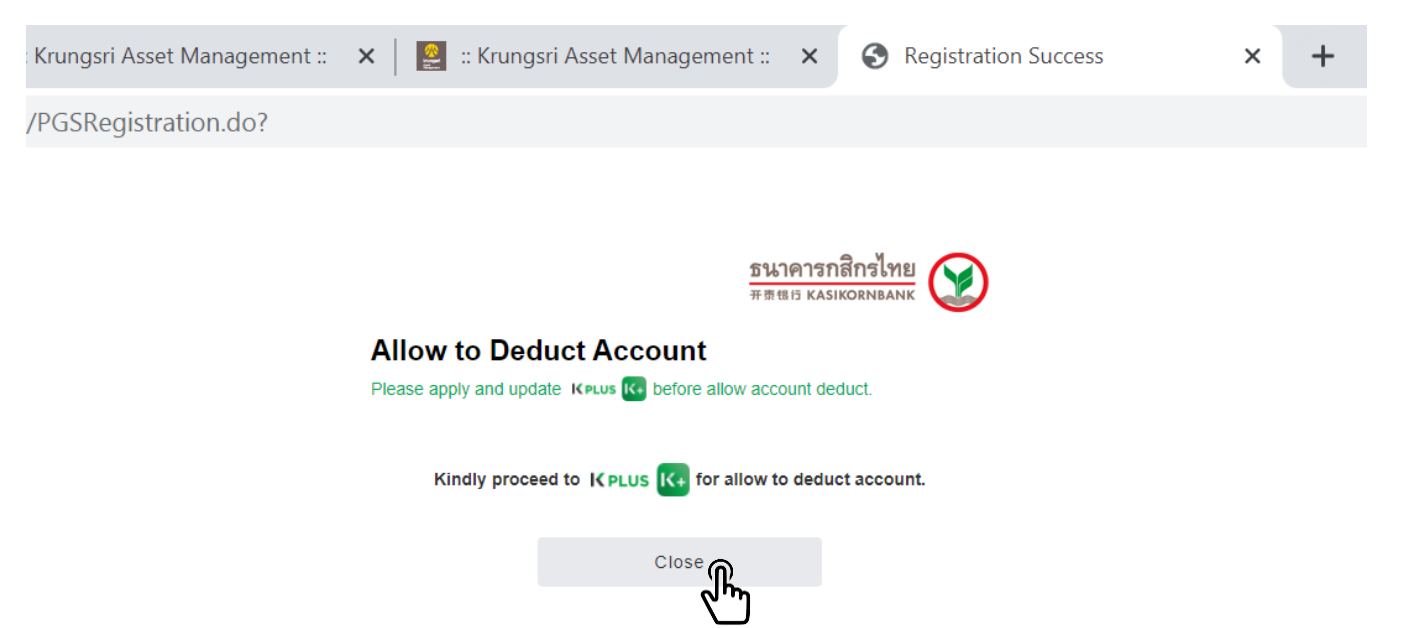

## Procedures for Applying for Direct Debit via @ccess Mobile

1. In the Settings Menu, select "Bank / Credit Card Accounts that have been linked".

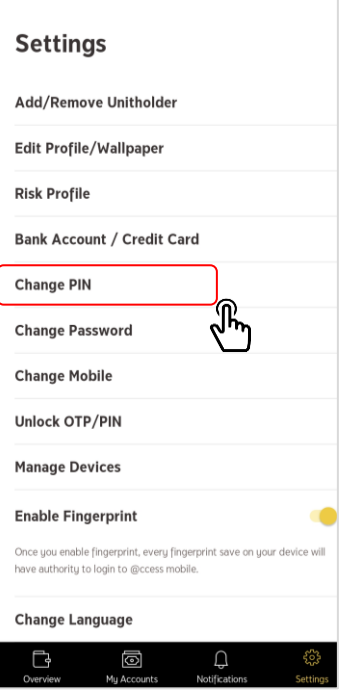

2. Select unitholder's number.

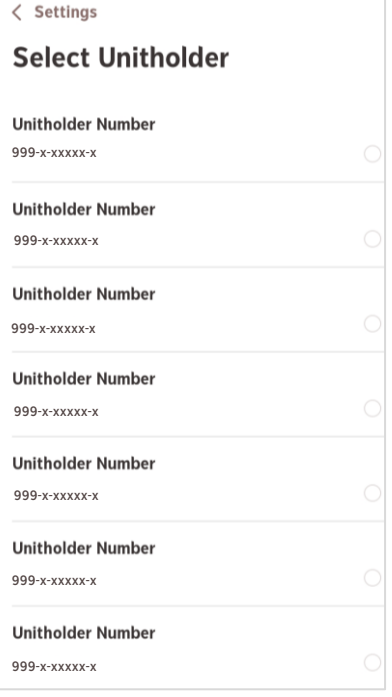

3. Select "Subscription Account"

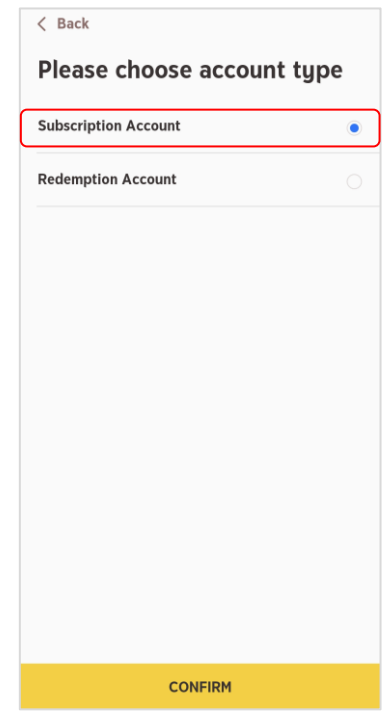

4. Select "+" to add account 5. Select "Add from online

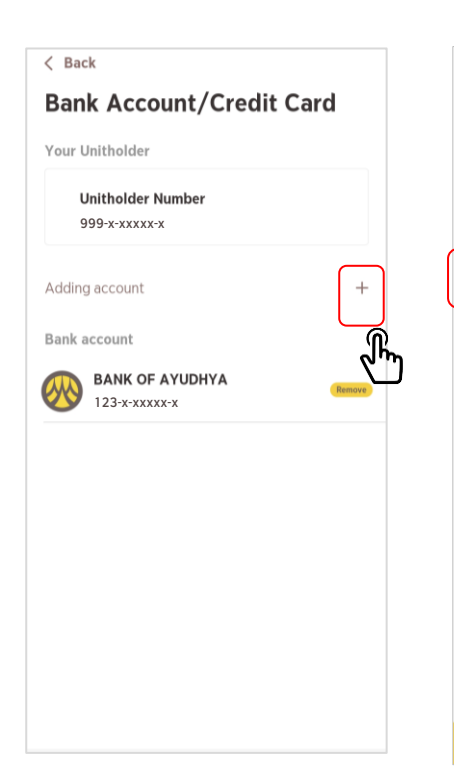

# direct debit service"

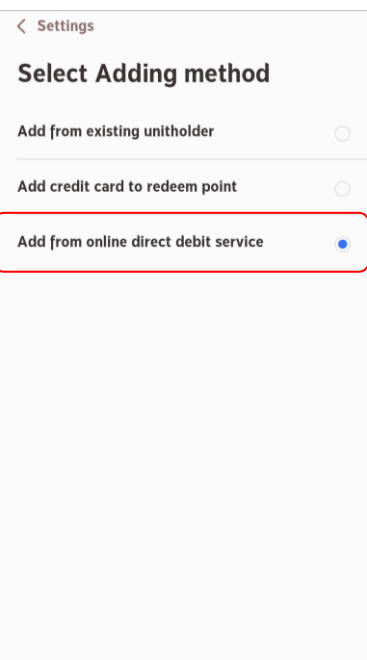

#### 6. Select "Kasikornbank"

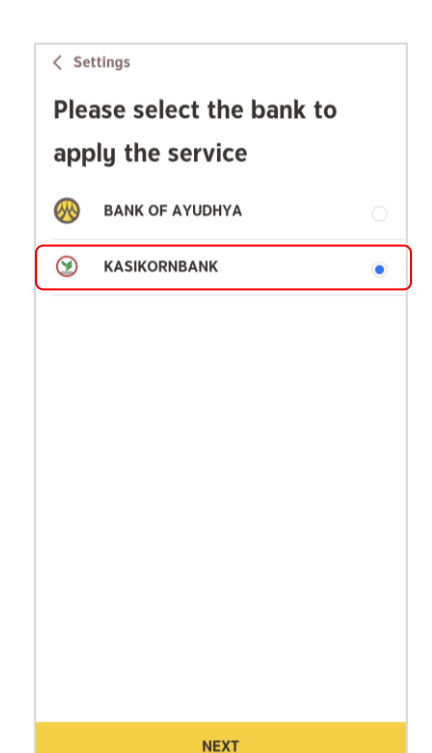

### Procedures for Applying for Direct Debit via @ccess Mobile (continued)

- 7. Specify the information of the Kbank account you intend to apply for service.
- 8. If the information is correct, the system will notify you to proceed to K PLUS app.

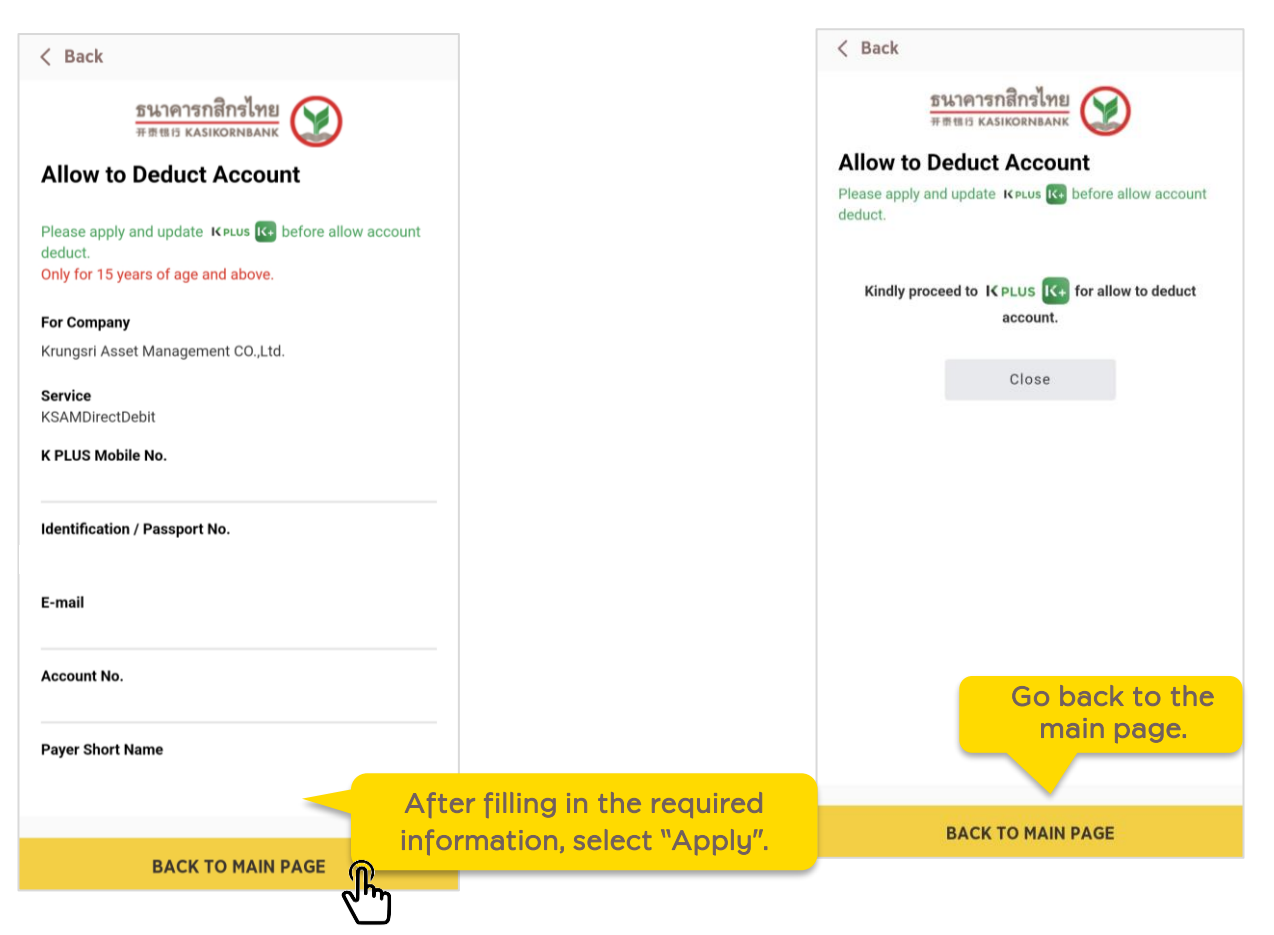

## Procedures on K Plus App

1. The system of K Plus will send a push notification to notify you that there is an application for direct debit. You can access to proceed further from this page.

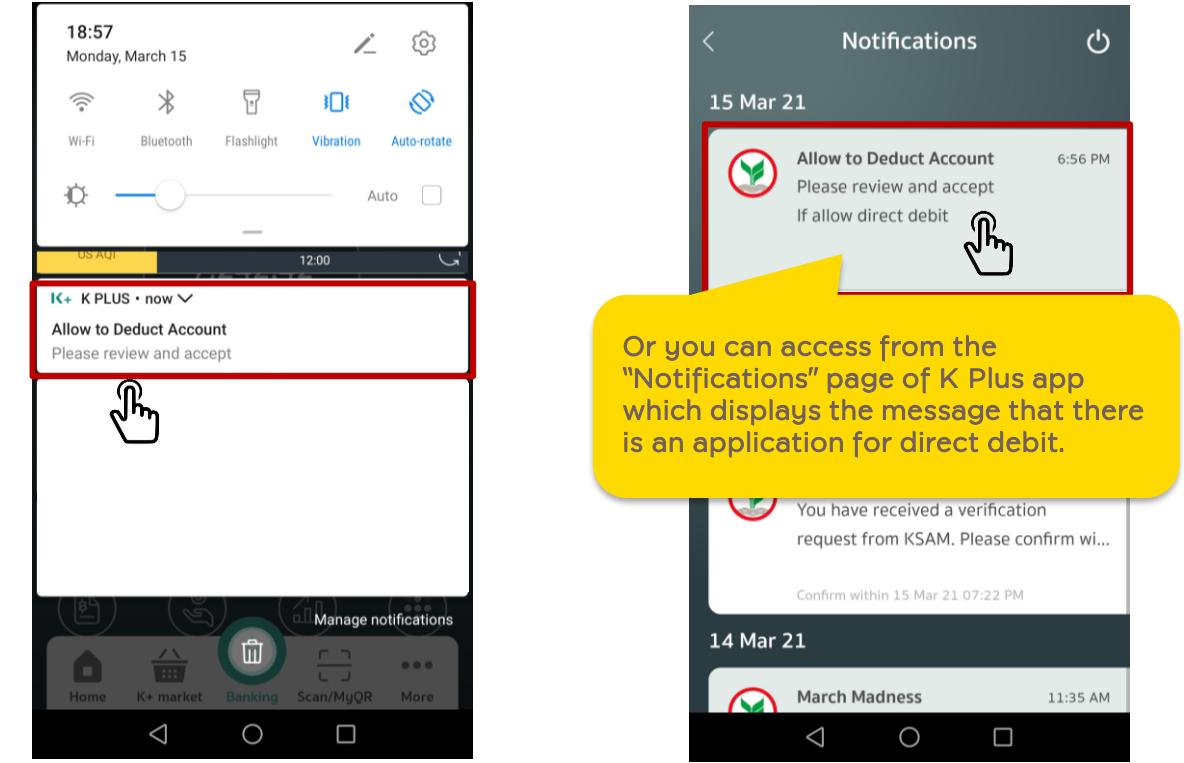

2. Select "Proceed further" to allow to deduct the account automatically. Then, the system will take you to the process of identification/authentication.

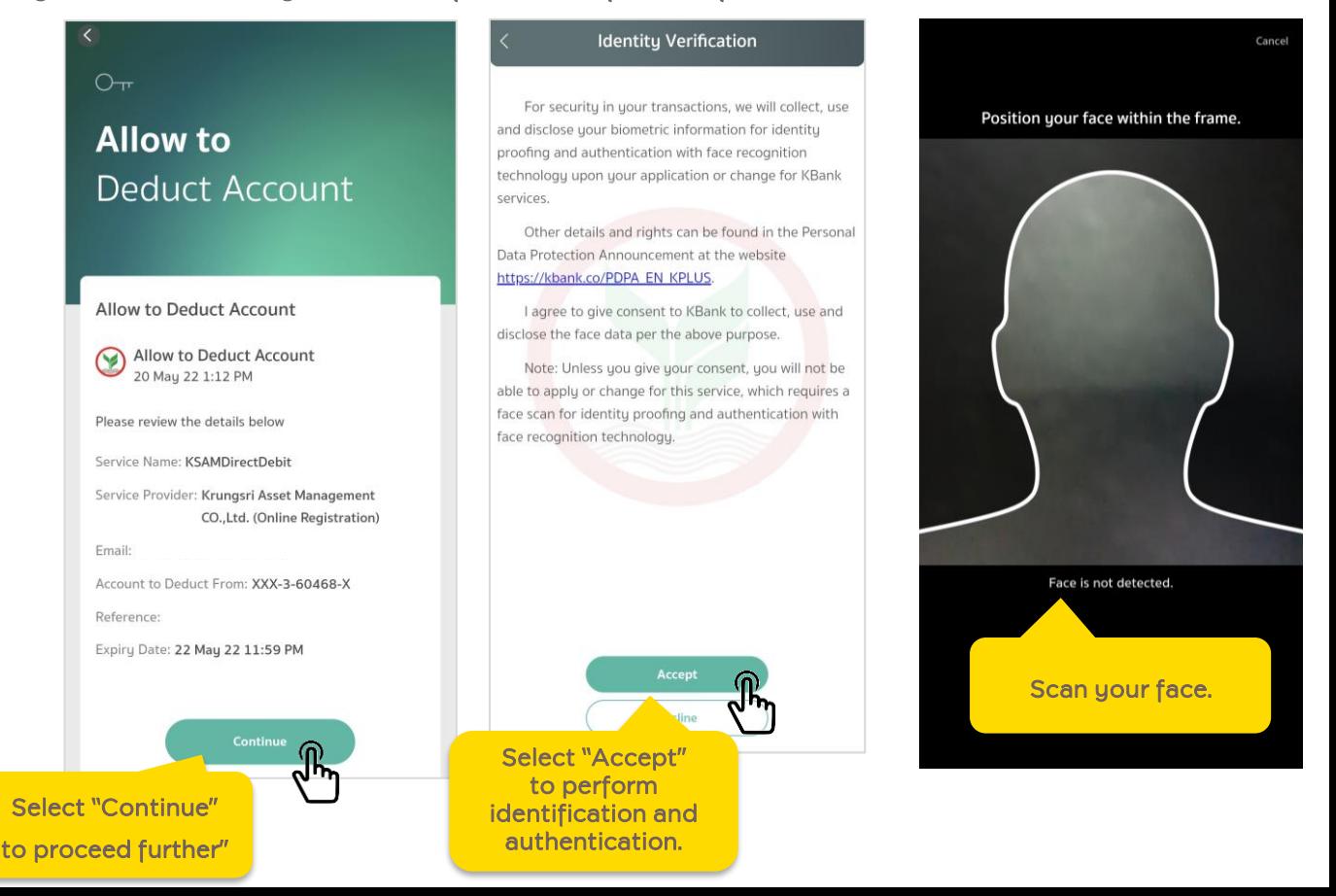

3. At Service Summary page, select "Accept" then "Confirm" to confirm your account deduction transaction

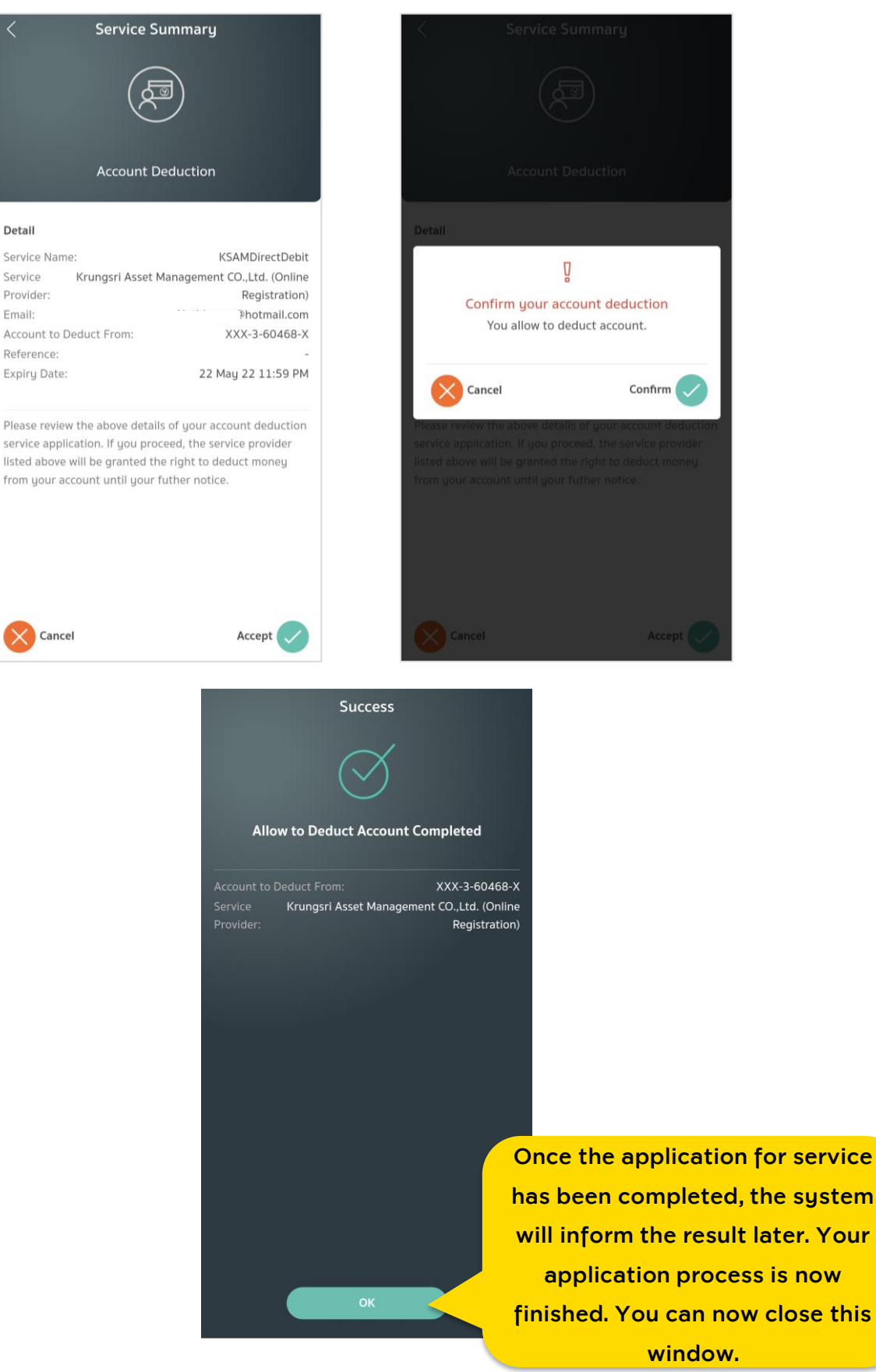

## Notification of the Application Result

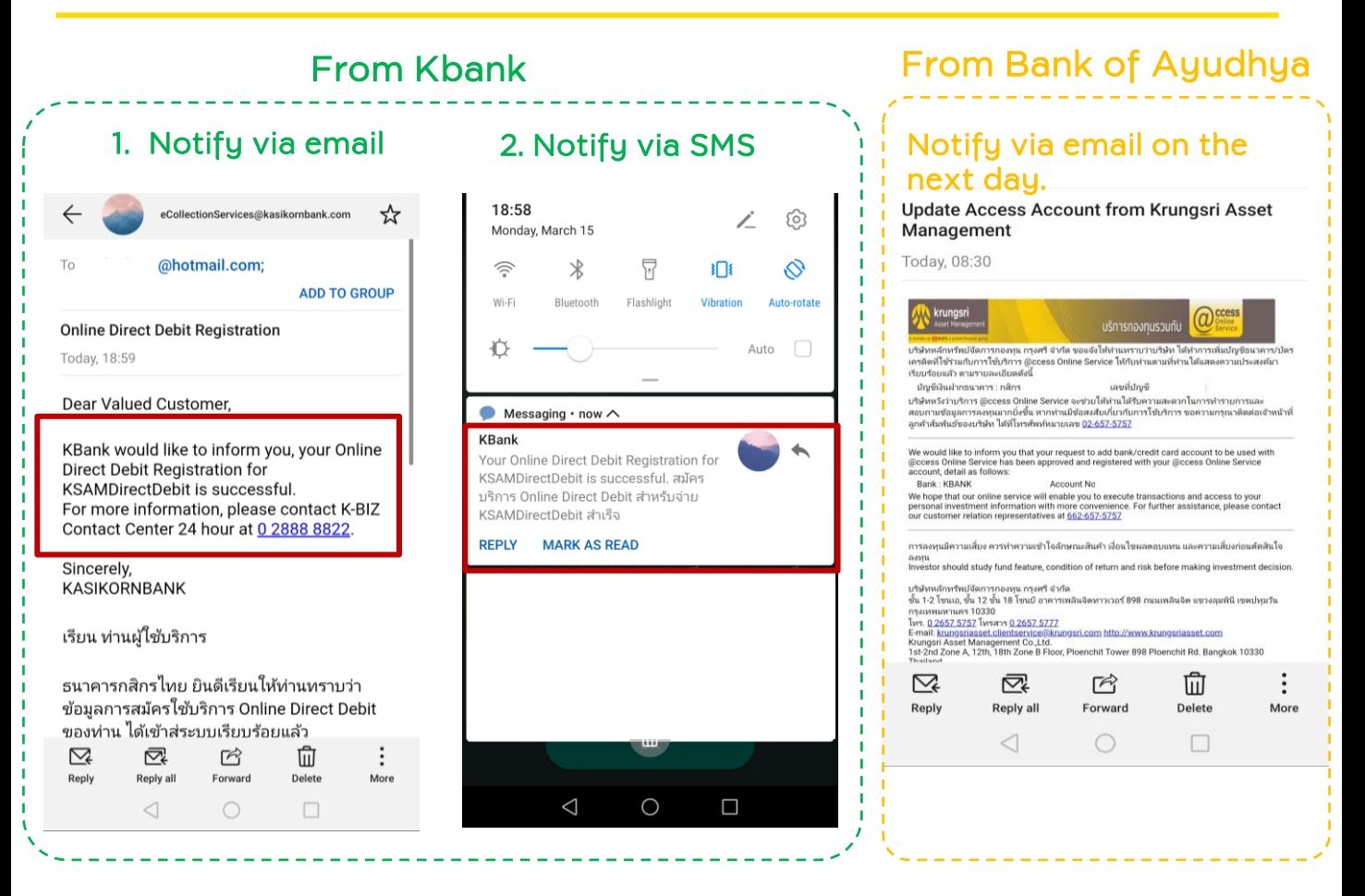

### Example of Screen after Applying for Service

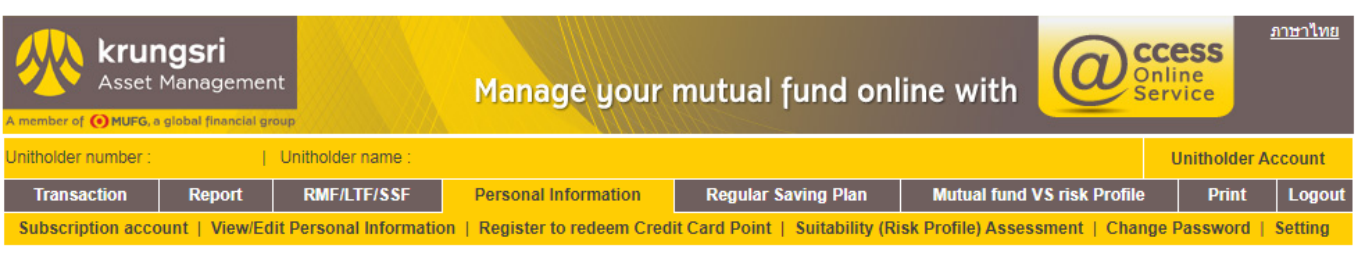

#### **SUBSCRIPTION ACCOUNT**

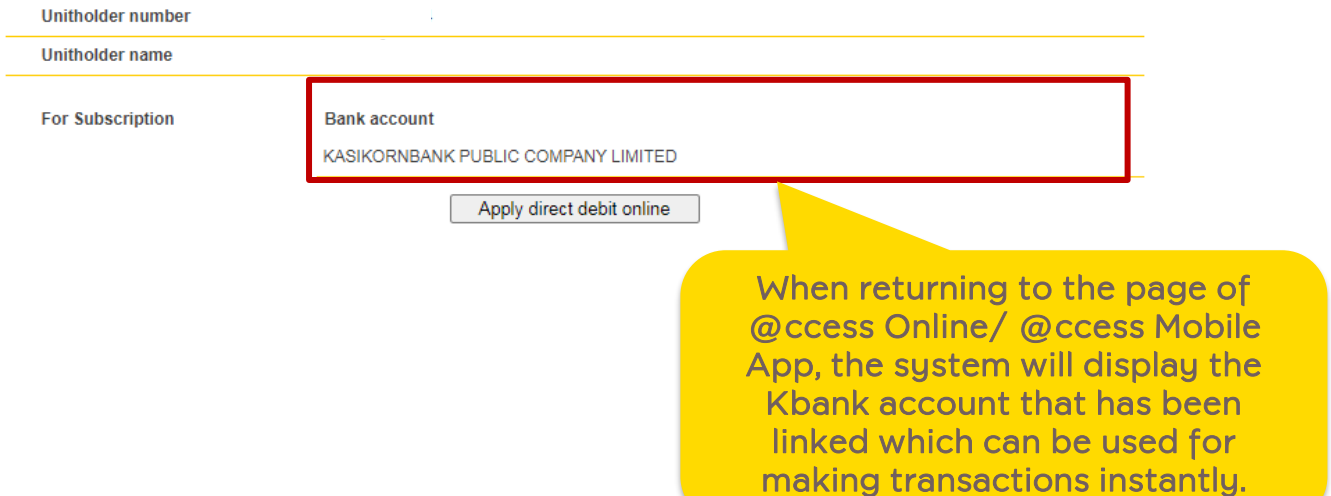